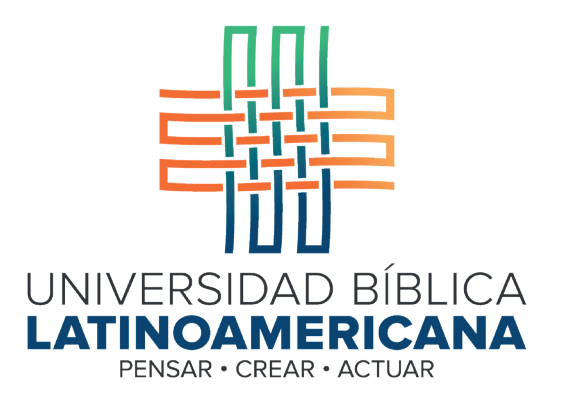

# Manual de Uso de la Plataforma Virtual MOODLE para estudiantes

Módulo 10: Foros de discusión

© 2022

Manual de Uso de la Plataforma Virtual MOODLE para estudiantes

Módulo 10: Foros de discusión

© Universidad Bíblica Latinoamericana San José, Costa Rica Teléfono: (506) 2283-8848 Sitio web institucional: www.ubl.ac.cr Campus virtual: https://campus.ubl.ac.cr/login/index.php Correo electrónico: registro@ubl.ac.cr Apartado postal: 901-1000, San José

Autor de este manual: Edgar Salgado García Actualizado por: Licda. Texia Anabalón N. Correo electrónico: t.anabalon@ubl.ac.cr Se prohíbe la reproducción parcial o total sin la autorización escrita de los editores. Reservados todos los derechos. Esta obra está protegida internacionalmente por la Ley de Derechos de Autor. Versión 3.0 20 de noviembre del 2022.

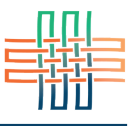

Los foros de discusión son una de las herramientas más utilizadas en la educación virtual. Moodle ofrece distintos tipos de foros, con múltiples opciones para fomentar la interacción entre todas las personas de la comunidad de aprendizaje. El primer paso para participar en un foro consiste en acceder a él. Para ello deberá hacer clic en el título del foro. Es simple identificar un foro ya que siempre tienen un ícono propio al lado izquierdo del nombre (ver Figura 1).

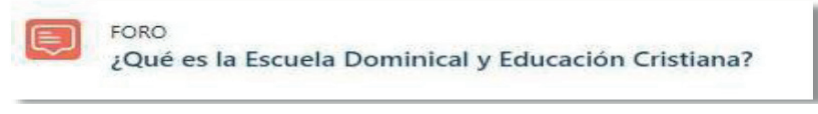

**Figura 1.** Ícono que representa un foro

## Foro de debate sencillo

Al ingresar al foro se abrirá una ventana donde estarán las indicaciones de la persona docente para participar en el foro (ver Figura 2)

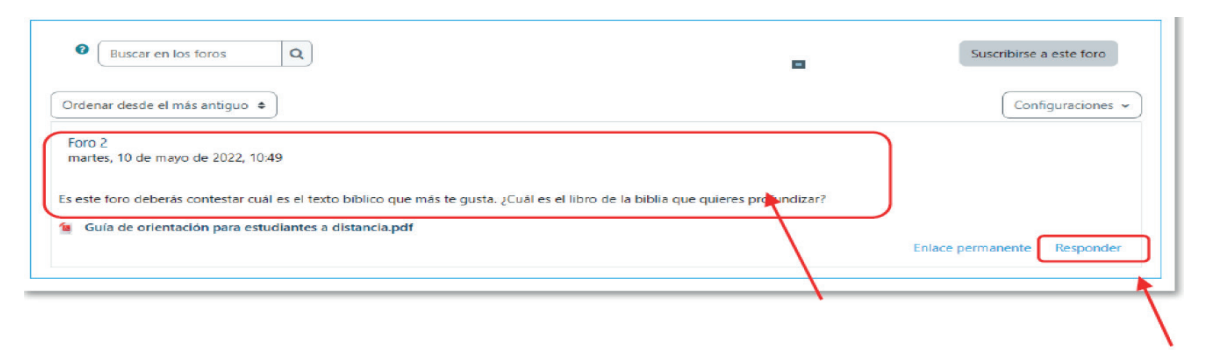

**Figura 2.** Botón "Responder" en un foro

Allí, además de encontrar las instrucciones para participar en el foro, también encontrará la fecha de inicio y término del foro. Si hace clic en el botón "Responder" (ver Figura 2) se abrirá un formulario donde podrá redactar un nuevo mensaje (ver Figura 3).

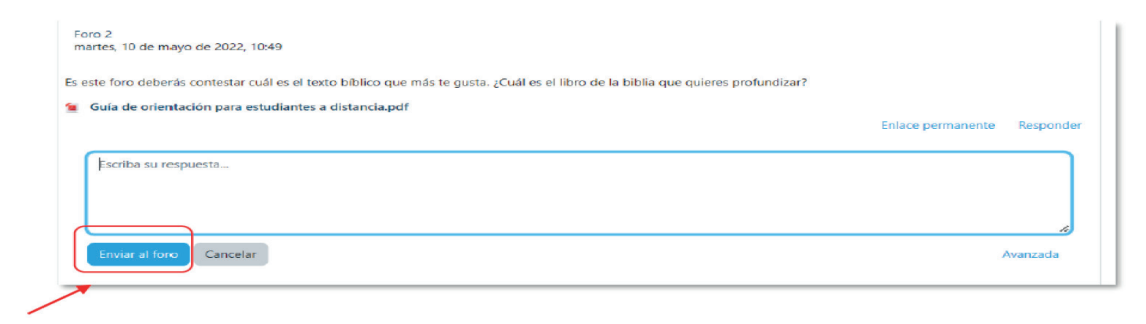

**Figura 3.** Formulario para redactar un mensaje en un foro

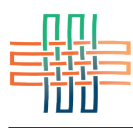

Una vez que haya completado su aporte deberá dar clic en el botón "Enviar al foro". Cuando se haya enviado su respuesta esta quedará enlazada tras de otra (ver Figura 4) lo que hará que sea más sencillo de leer.

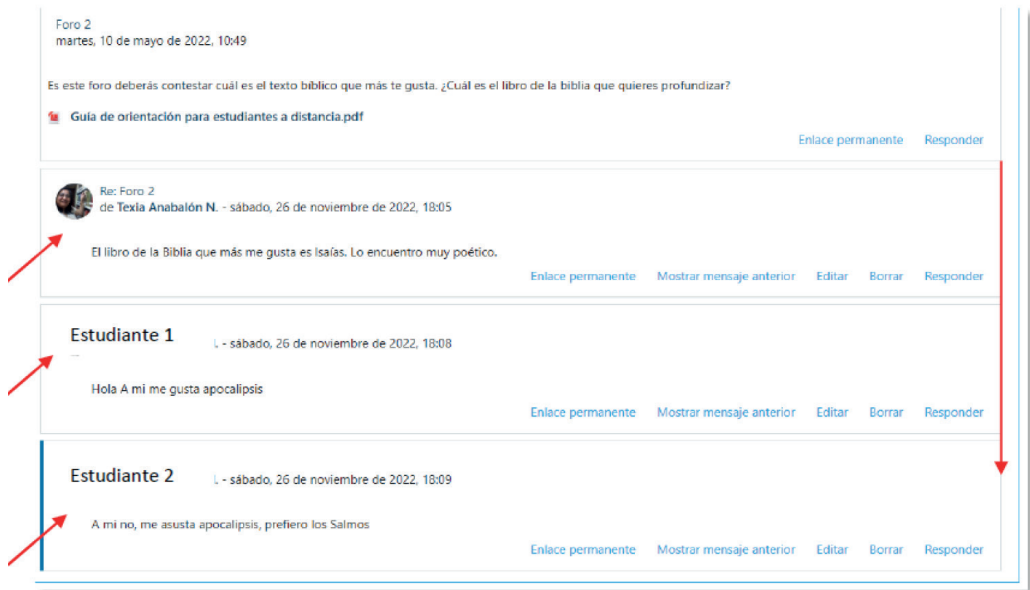

**Figura 4.** Respuestas en un foro de debate sencillo

# Foro de debate por temas

Otro tipo de foro en la plataforma de Moodle es el debate por temas. En esta caso, cada persona estudiante podrá iniciar un nuevo tema para discutir (ver Figura 5).

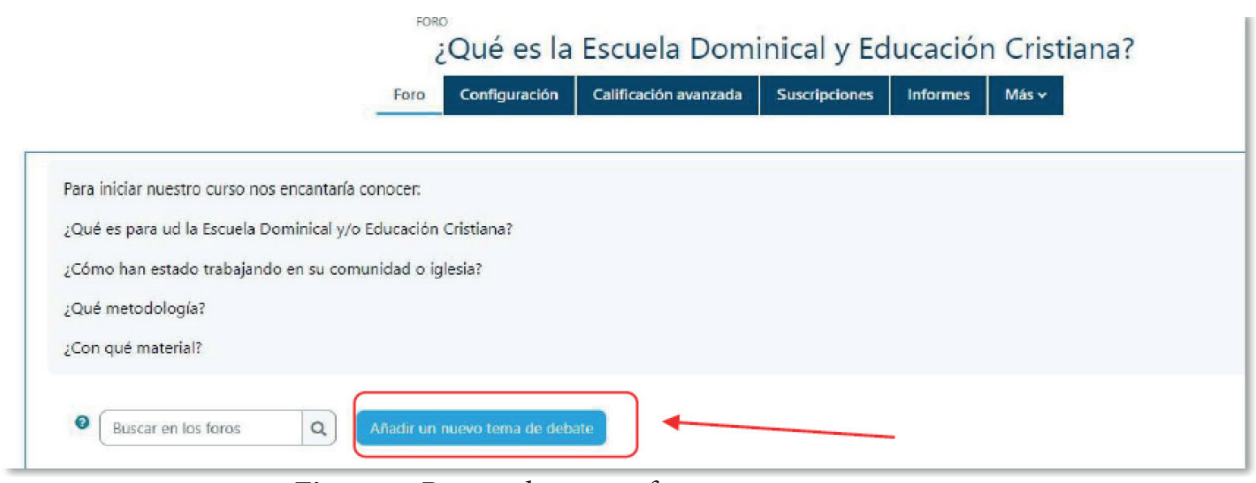

**Figura 5.** Responder en un foro con un nuevo tema

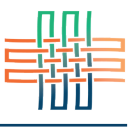

Luego de hacer clic en el botón "Añadir un nuevo tema" se abrirá un formulario donde podrá redactar un nuevo mensaje (ver Figura 6).

| Asunto                                                    | $\pmb{0}$      |                                               |
|-----------------------------------------------------------|----------------|-----------------------------------------------|
| Mensaje                                                   | $\pmb{\theta}$ |                                               |
|                                                           |                | Futur.p<br>лű<br>$\sim$                       |
| En este formulario hay campos obligatorios <sup>O</sup> . |                | Avanzada<br>Cancelar<br><b>Enviar al foro</b> |

**Figura 6.** Formulario para redactar un mensaje en un foro

En dicho formulario encontrará un ícono que despliega diferentes opciones para editar el mensaje (ver Figura 7). Al hacer clic sobre este aparecerán una serie de íconos extra en la barra superior. Cabe destacar que entre ellos se encuentran herramientas que le permitirán insertar enlaces, imágenes o archivos de audio y video. Todos estos elementos pueden incorporarse al cuerpo del mensaje.

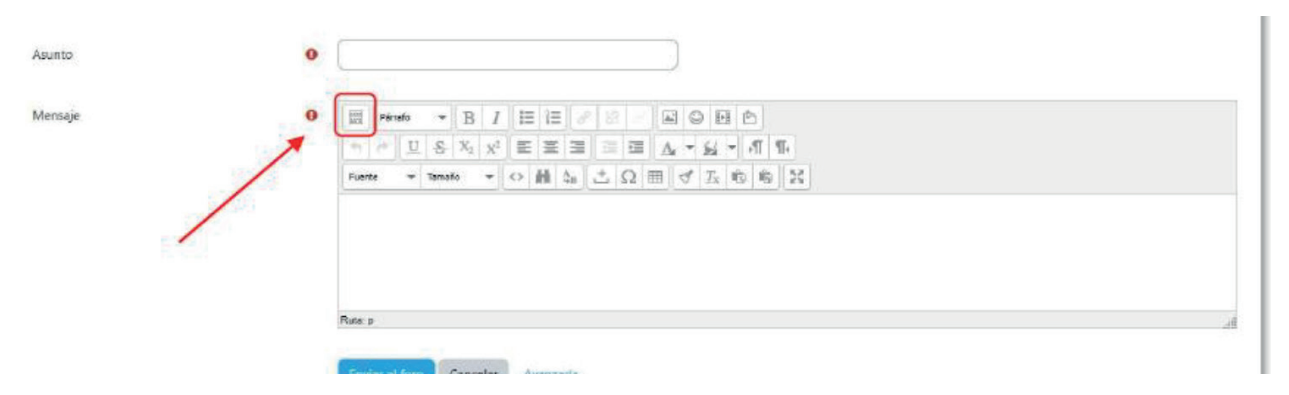

**Figura 7.** Ícono para desplegar más opciones para editar un mensaje

Si continúa bajando en el formulario encontrará el menú de suscripciones a la discusión, en el cual podrá indicar si desea que la plataforma le envíe mensajes a su dirección de correo electrónico personal cada vez que ingresa un nuevo mensaje a este foro. También aparecerá el espacio para adjuntar archivos al mensaje (ver Figura 8).

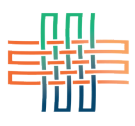

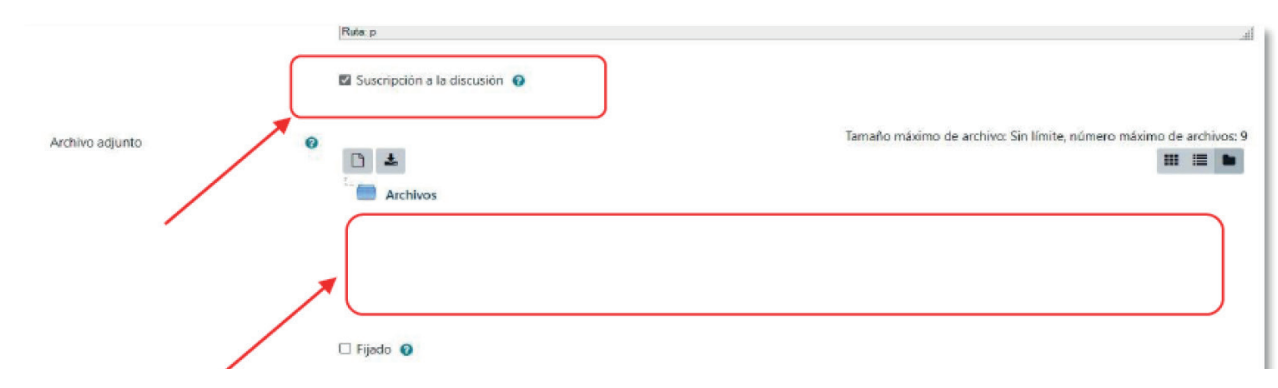

**Figura 8.** Suscripción y espacio para adjuntar un archivo

Se pueden adjuntar archivos de dos formas. La más sencilla es simplemente arrastrar el archivos desde el escritorio de su computadora y soltarlo en el recuadro punteado en el que se muestra una flecha y la leyenda "Puede arrastrar y soltar archivos aquí para añardirlos". Si la opción ha sido habilitada, usted puede colocar aquí más de un archivo para subirlos todos juntos. La otra forma de adjuntar archivos es utilizando el explorador de archivos y carpetas, haciendo clic en el ícono que representa un "documento" y un signo de más, situado en la parte superior izquierda del recuadro resaltado en rojo (ver Figura 9).

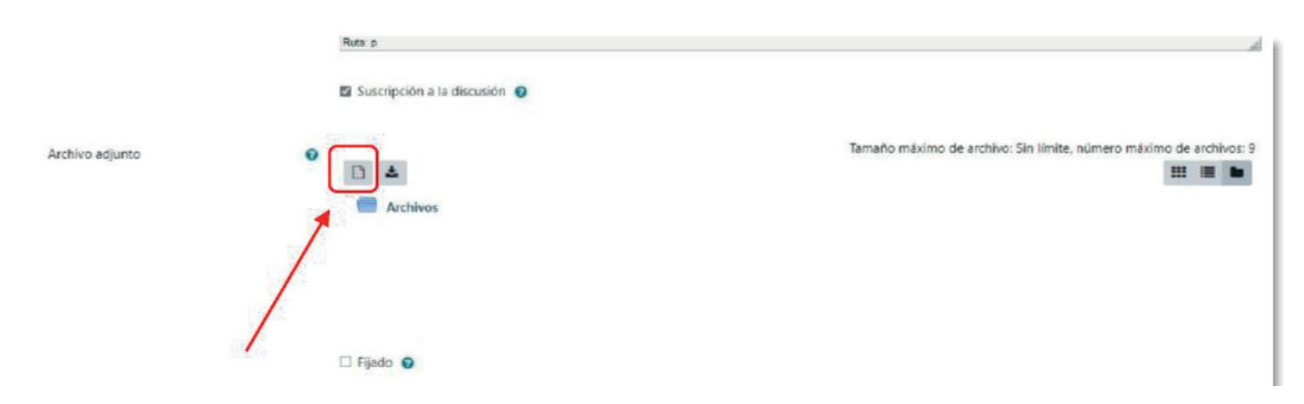

**Figura 9.** Ícono para insertar un archivo

El mensaje tardará unos minutos en enviarse. Durante este lapso la plataforma le dará un "tiempo de gracia" por si desea hacer cambios antes de que este sea enviado definitivamente al foro. Si está seguro/a de que esta es su versión final y no desea esperar coloque un "*check*" en la casilla de la opción "Enviar notificaciones del tema sin tiempo de espera de edición" que aparece en la parte de abajo del formulario. Para enviar el mensaje haga clic en el botón "Enviar al foro". Si no desea enviar el mensaje entonces haga clic en "Cancelar". Tenga en cuenta que si cancela el mensaje este se borrará y no podrá recuperarlo (ver Figura 10).

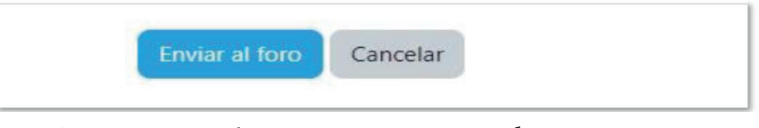

**Figura 10.** Botón para enviar o cancelar un mensaje

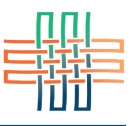

#### Conversaciones y réplicas en los foros

Cuando ya otras personas han ido participando agregando nuevos temas de discusión, y otras personas ingresan a estos temas y envían sus respuestas, se van formando conversaciones (ver Figura 11). En la columna "Réplicas" se muestra el número de mensajes que forman parte de cada conversación. Si usted tiene acrivado el rastreo de mensajes nuevos entonces bajo la columna "No leído" se le indicará el número de mensajes nuevos no leídos que hay en esa conversación.

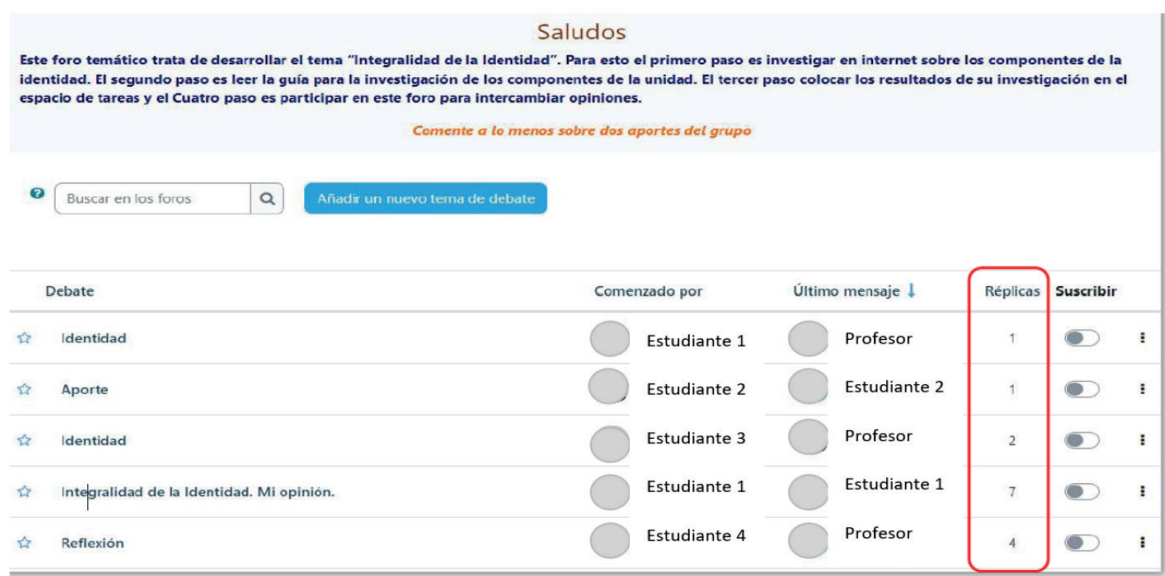

**Figura 11.** Conversaciones en un foro

Para responder un mensaje deberá hacer clic en el tema de la conversación iniciada por otra persona. En el ejemplo anterior, para ingresar al intercambio de mensajes iniciado por el estudiante 4 usted deberá hacer clic en el nombre del tema, que en este caso es "Reflexión". No deberá hacer clic en el nombre de la persona, ya que esto le llevará a su perfil persona y no a la conversación. De esta forma usted podrá ver todos los mensajes que pertenecen a ese tema de conversación. Una vez allí podrá ir leyendo los mensajes, y cuando desee responder a alguno de ellos fíjese que en la parte inferior derecha de cada mensaje aparecen varios enlaces (ver Figura 12). Si hace clic en "Responder" se abrirá un formulario para redactar su respuesta.

Si hace clic en "Mostrar mensaje anterior" podrá ver el mensaje al cual responde el que usted está viendo en este momento. Con el enlace "Responder" puede redactar una réplica a este mensaje (ver Figura 13).

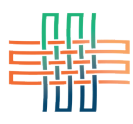

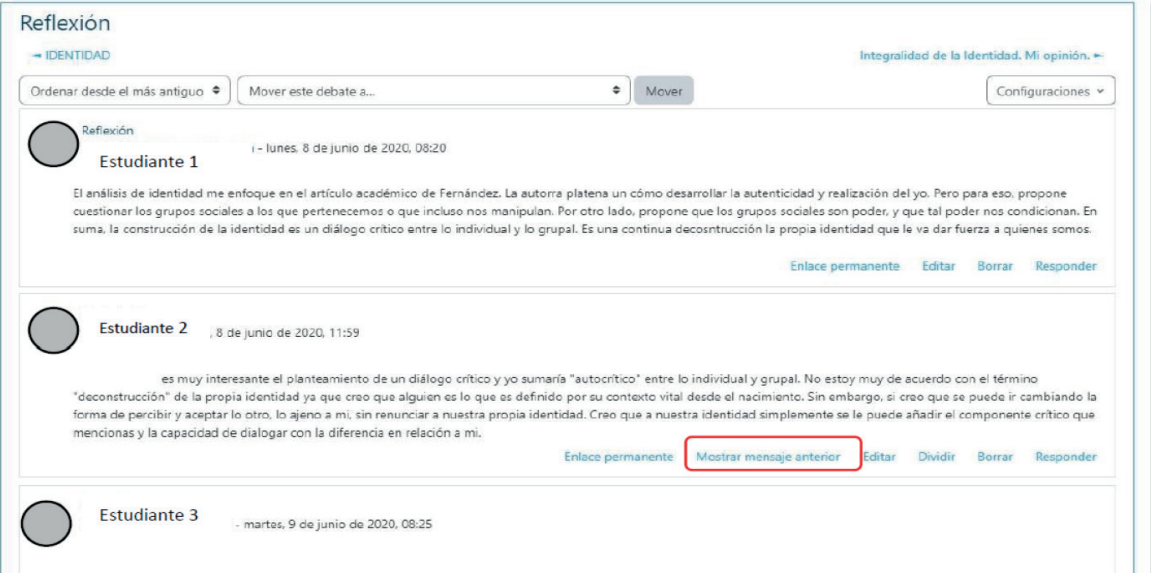

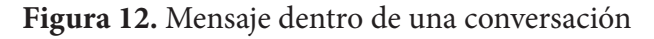

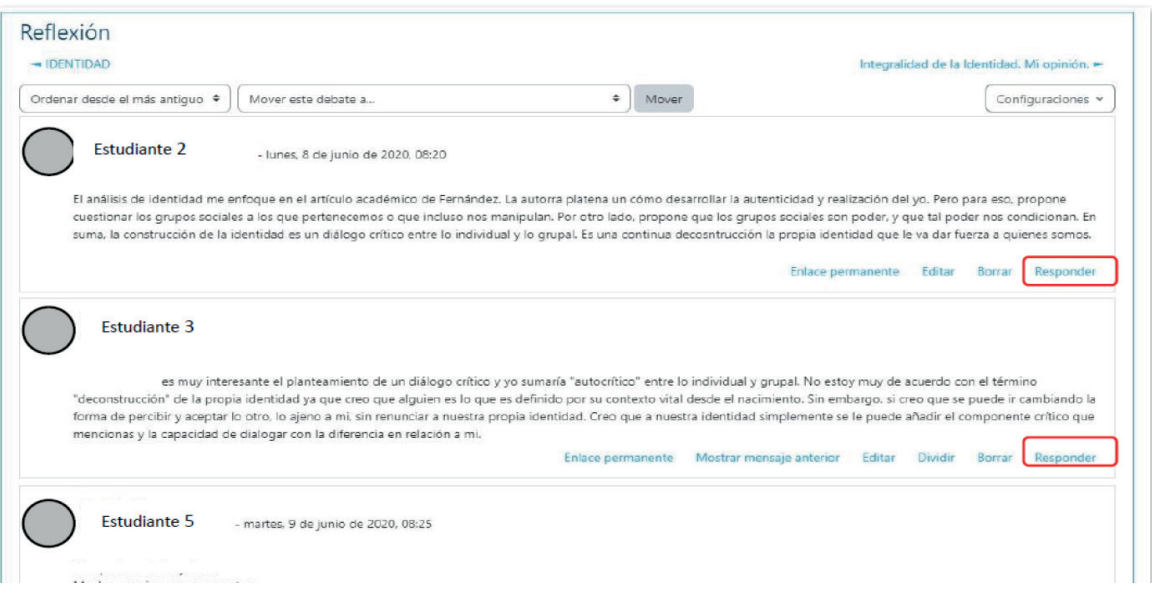

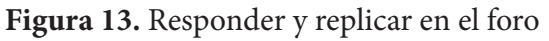

## Ver sus mensajes enviados a los foros

Usted puede ver en un solo lugar los mensajes enviados a los diferentes foros del curso por medio del menú personal (en el que aparece su nombre y fotografía) en el menú principal (ver Figura 14). Al desplegar este menú aparecerá la opción "Mensajes", la cual le permitirá visualizar todas las conversaciones iniciadas por usted.

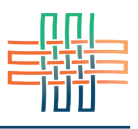

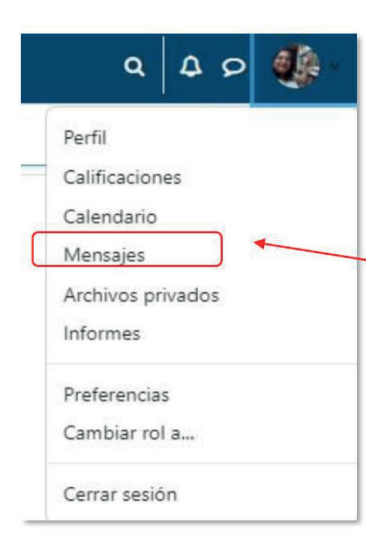

**Figura 14.** Enlace en el menú personal para ver los mensajes eviados a los foros